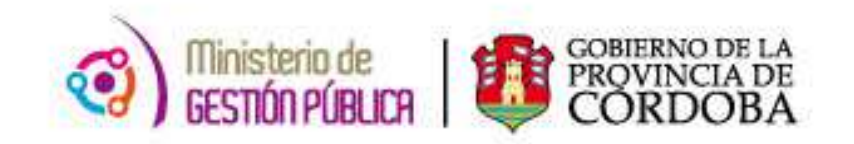

# 2015

## **Instructivo Altas en Reloj Biométrico y Administración de Asistencias en Reloj Biométrico**

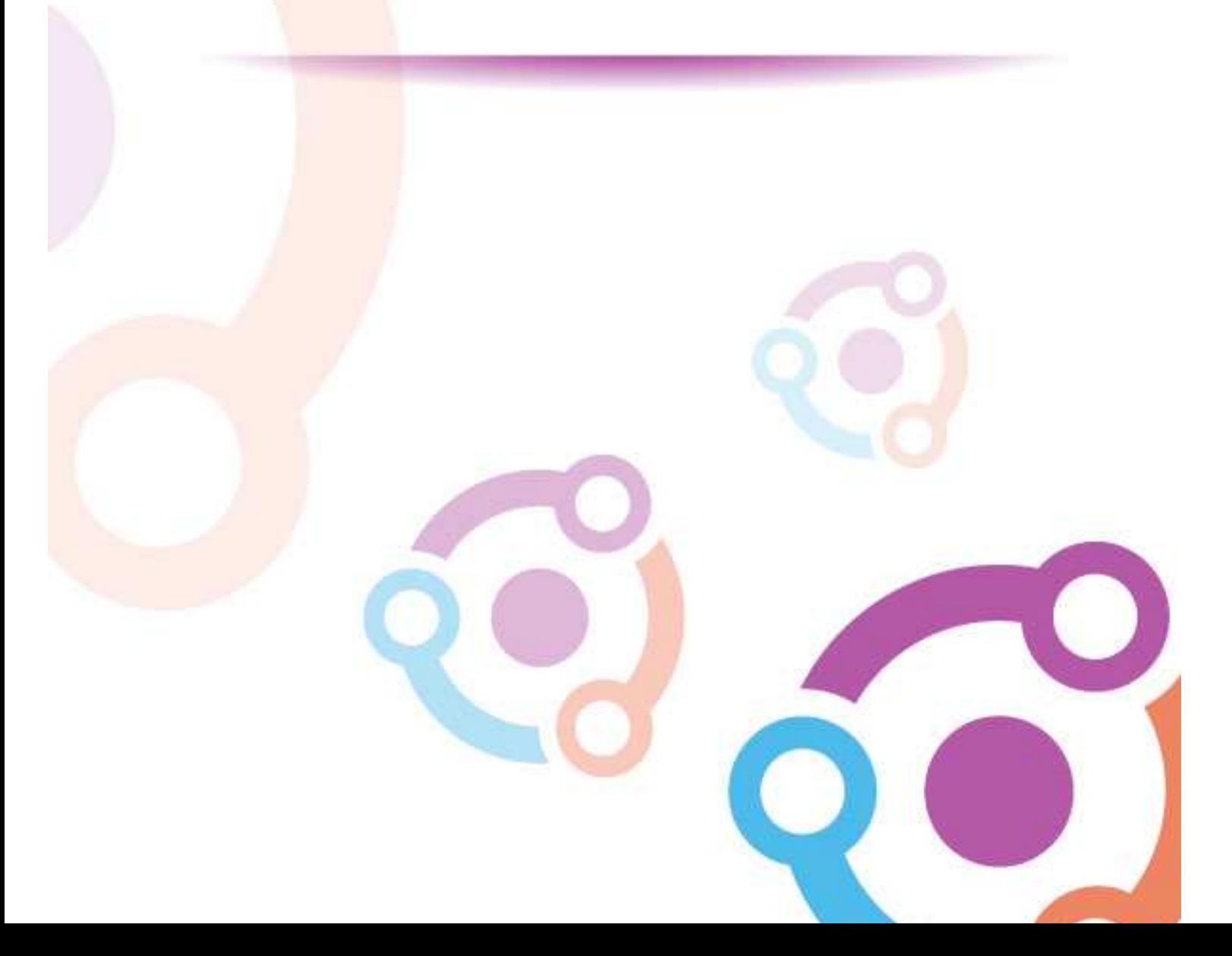

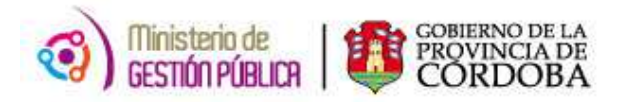

### ÍNDICE

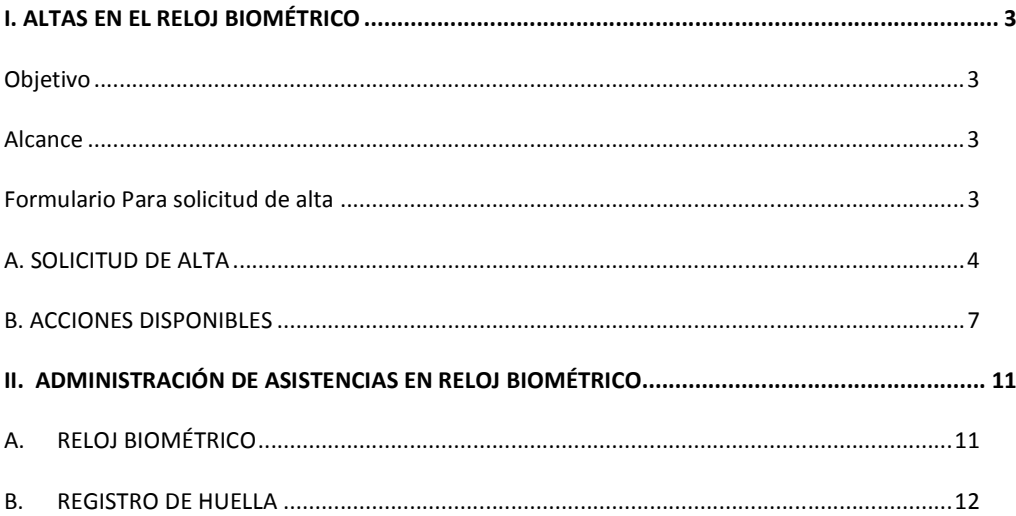

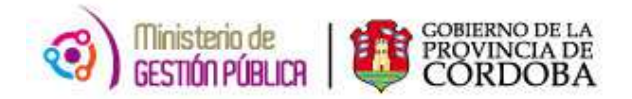

#### **I. ALTAS EN EL RELOJ BIOMÉTRICO**

#### OBJETIVO

El presente Instructivo tiene como objetivo explicar el procedimiento que deben efectuar los Directores de los Establecimientos Educativos a fin de solicitar el Alta de un agente en el Reloj Biométrico a partir de la incorporación de los mismos a las distintas Escuelas. Para ello, el Director cuenta con una nueva herramienta de trabajo, la cual se encuentra en la página del Gobierno de la Provincia de Córdoba dentro de la plataforma de AUTOGESTIÓN.

Es decir, que esta nueva herramienta permitirá optimizar los registros de asistencia y acciones del personal, permitiendo a su vez, disponer de dicha información de manera más rápida y organizada.

#### **ALCANCE**

El ámbito de aplicación de este nuevo procedimiento alcanza a aquellos Establecimientos Educativos de la Pcia. de Córdoba seleccionados para utilizar el sistema de marcación por reloj biométrico.

#### FORMULARIO PARA SOLICITUD DE ALTA

En el presente anexo se detallará toda la información necesaria para gestionar las Altas, Bajas, y condiciones de "Administrador" relacionadas al uso del Reloj Biométrico con el que cuenta el Establecimiento.

En primer lugar, el interesado deberá ingresar a la página web http://www.cba.gov.ar. En la pantalla principal del portal de Gobierno de la Provincia de Córdoba, sobre la parte superior derecha localizará la opción EMPLEADOS a través de la cual tendrá acceso al servicio de Autogestión.

Una vez ingresado al mismo y ubicado en el Menú Principal, deberá posicionarse sobre el Eje "Gestión de Asistencia". Dentro de éste oprimir la opción "**Altas en el Reloj**" tal como se muestra a continuación.

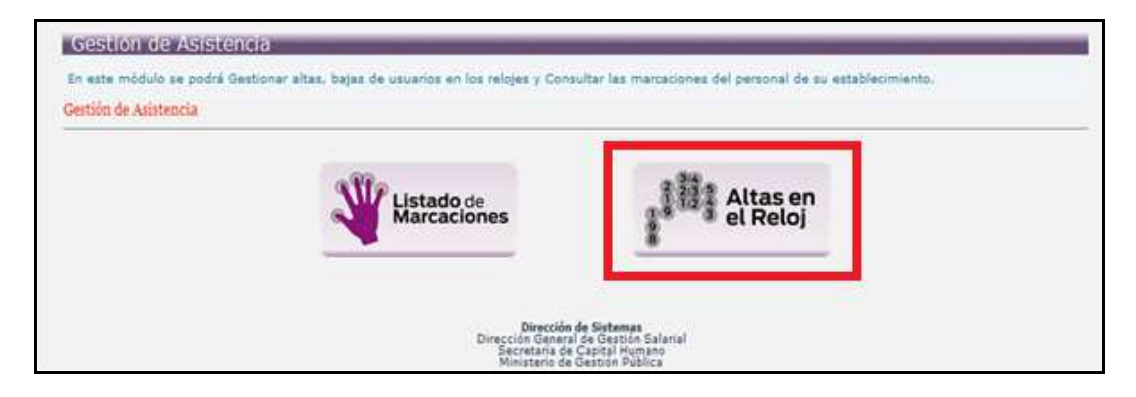

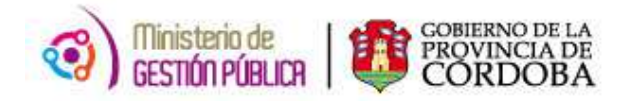

#### A. SOLICITUD DE ALTA

Luego de presionar la opción mencionada en el párrafo anterior se observará la siguiente pantalla:

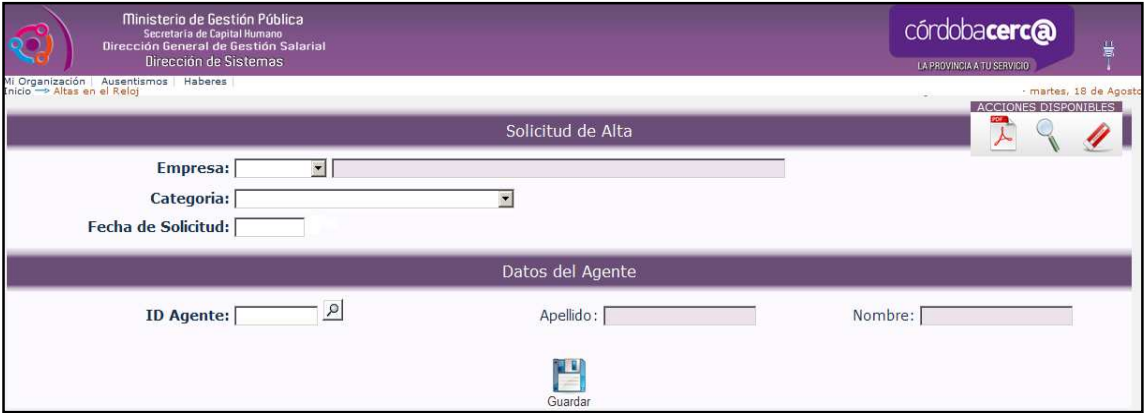

**EMPRESA:** en este campo se debe seleccionar el Código que corresponde al Establecimiento Educativo en la cual se solicitará el Alta del agente. Cabe aclarar que cada Director podrá visualizar solo aquellos en las que posea permiso.

**CATEGORÍA:** este apartado permite seleccionar la categoría asociada que se va a solicitar al agente. Al hacer click en el mismo, se visualizará el siguiente listado:

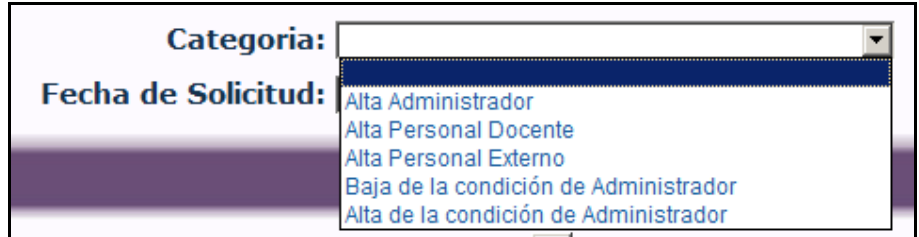

• **Alta Administrador:** esta opción permitirá solicitar el alta como Administrador del Reloj a aquella persona que aún no se encuentre registrada en la base de datos del mismo.

El *administrador* será la persona encargada de registrar al personal nuevo para realizar la marcación en el reloj. Cabe aclarar que el agente debe ser personal docente para poder adquirir tal condición.

- **Alta Personal Docente:** la misma se seleccionará para solicitar el alta en el reloj del personal docente del Establecimiento.
- **Alta Personal Externo:** esta opción permitirá contar con la posibilidad de solicitar que el personal externo del establecimiento realice marcaciones. Por ejemplo: personal auxiliar de limpieza, mantenimiento, portería, etc. Esta posibilidad no es obligatoria, por lo que quedará a criterio de cada Director el uso de la misma.
- **Baja de la condición de Administrador:** esta alternativa deberá seleccionarse para el caso en que el agente abandona la condición de Administrador para volver a marcar como Docente.
- **Alta de la condición de Administrador:** la misma se utilizará en el caso en que el agente ya se encuentre marcando como personal docente y se requiera dar la condición de Administrador.

**FECHA DE SOLICITUD:** en este campo el sistema traerá de manera predeterminada la fecha en la cual se realiza la solicitud, esta deberá ser confeccionada el mismo día en que el agente se presente en el Establecimiento a cumplir funciones.

**ID AGENTE:** se deberá completar de manera manual el ID RH del agente. Para ello, se debe ingresar la unión de un código (1- Masculino y 2- Femenino) con el DNI correspondiente, es

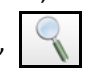

decir 1+DNI (para masculino) o 2+DNI (para femenino). Luego presione la tecla "Buscar" y de esta manera el sistema completará automáticamente Apellido y Nombre del mismo.

Si la persona no se encuentra registrada, emergerá la pantalla que se muestra a continuación en la cual deberá seleccionar la opción "Cargar Agente". Es importante corroborar exhaustivamente que se haya completado de manera correcta el ID RH para descartar la posibilidad que éste sea el motivo por el cual el sistema no reconoce al agente, evitando así cargar nuevamente un agente que ya existe.

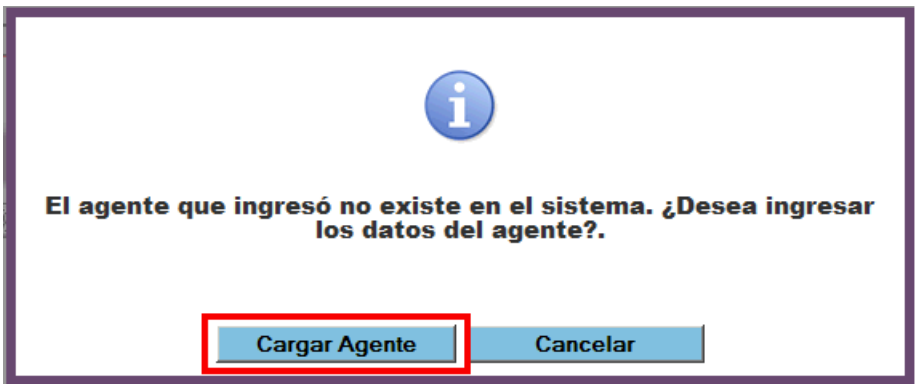

Una vez posicionados en esta alternativa se deberán completar los siguientes campos:

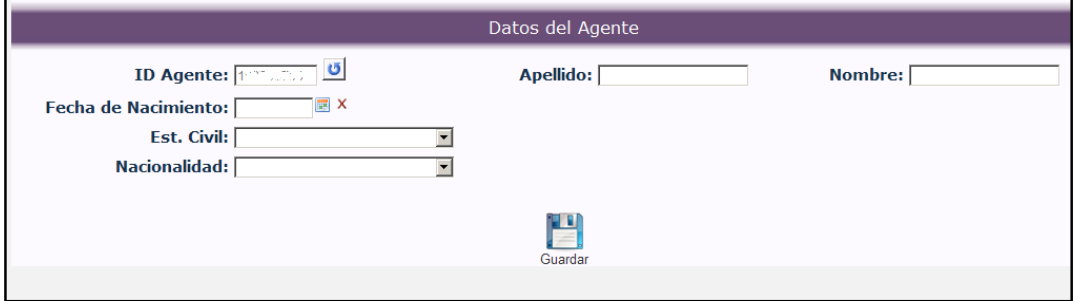

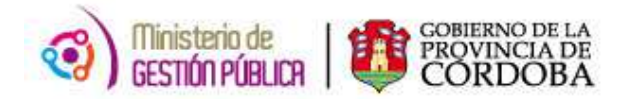

- **ID Agente:** tal como se mencionó anteriormente el mismo está compuesto por la unión del código **1 masculino** o **2 femenino** + el DNI de la persona.
- **Apellido:** en este campo se colocará el apellido del agente.
- **Nombre:** se indicará el nombre del mismo.
- **Fecha de Nacimiento:** deberá hacer click sobre el botón del calendario, luego seleccionar la fecha de nacimiento del agente.
- **Estado Civil:** se deberá seleccionar de la lista desplegable el estado civil del agente.
- **Nacionalidad:** consignar a través del listado la nacionalidad.

Finalizado este procedimiento, deberá oprimir el botón "Guardar"

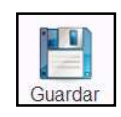

Es importante aclarar que para guardar la solicitud con éxito se deberán completar todos los campos, de lo contrario el sistema no permitirá realizar el guardado y emergerá un mensaje indicando el error que posea según el caso, a modo de ejemplo:

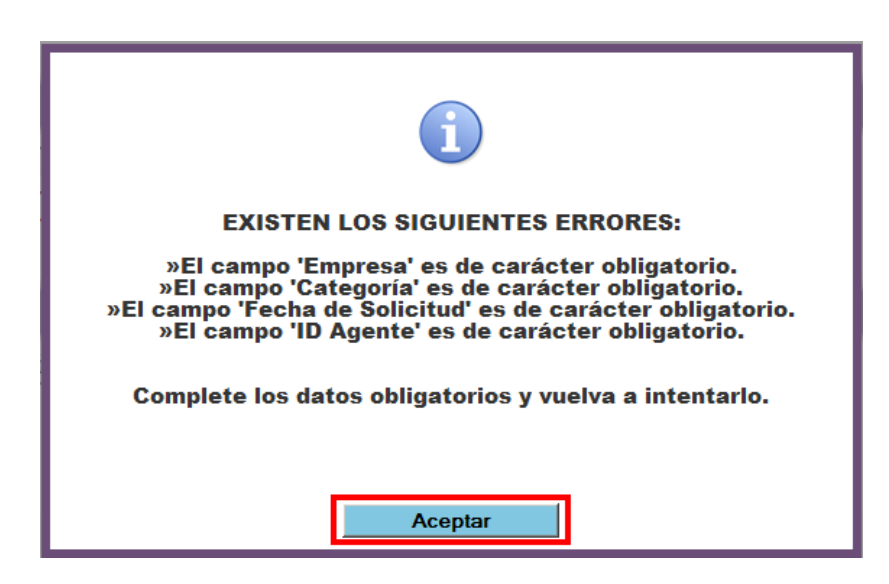

Para continuar deberá seleccionar el botón "Aceptar" y se mostrará posteriormente resaltado en color rojo aquellos ítems que poseen error o se encuentran incompletos. Por ejemplo:

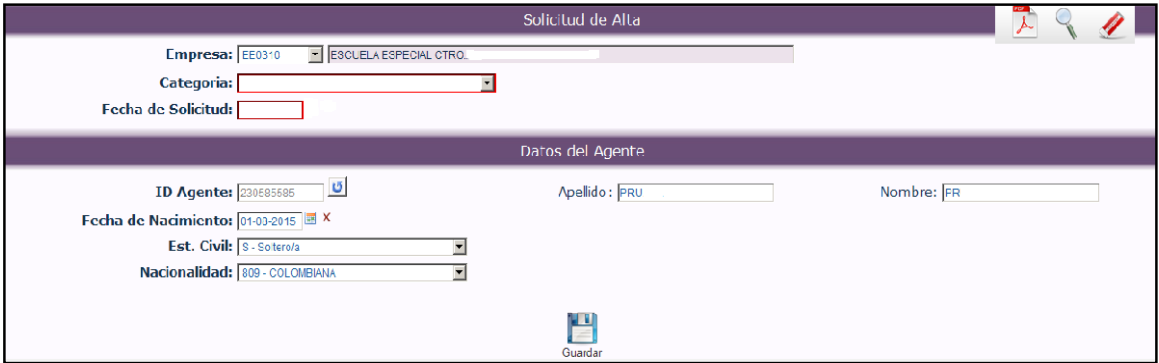

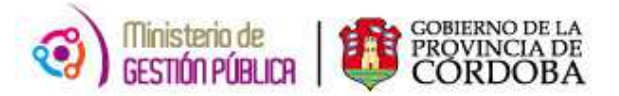

Una vez corregidos los campos resaltados, proceder a guardar nuevamente.

#### B. ACCIONES DISPONIBLES

A través de la barra de Menú que se muestra a continuación, el usuario contará con 3 posibilidades:

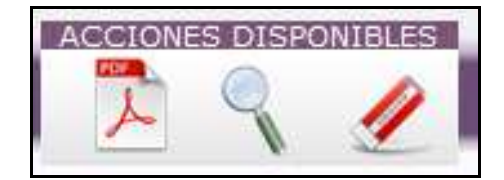

#### *B.1 Instructivo de solicitud de alta en reloj biométrico*

Al hacer click en el ícono correspondiente, la persona encargada podrá visualizar para consulta el Instructivo de la Aplicación a fin de despejar dudas en cuanto al uso y llenado de la misma.

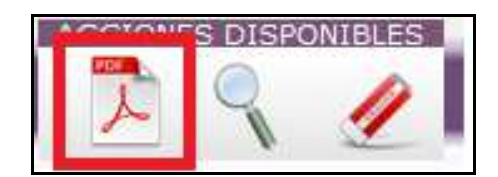

#### *B.2 Búsqueda de solicitud existente*

Para acceder a esta alternativa a fin de verificar el estado en que se encuentran las solicitudes generadas, deberá hacer click en "**Buscar**" tal como se muestra a continuación:

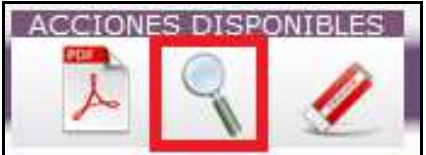

Inmediatamente se visualizará la siguiente pantalla a través de la cual contará con distintos filtros para realizar la búsqueda:

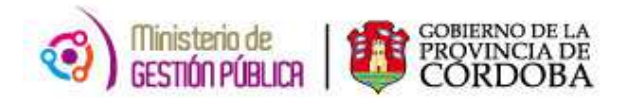

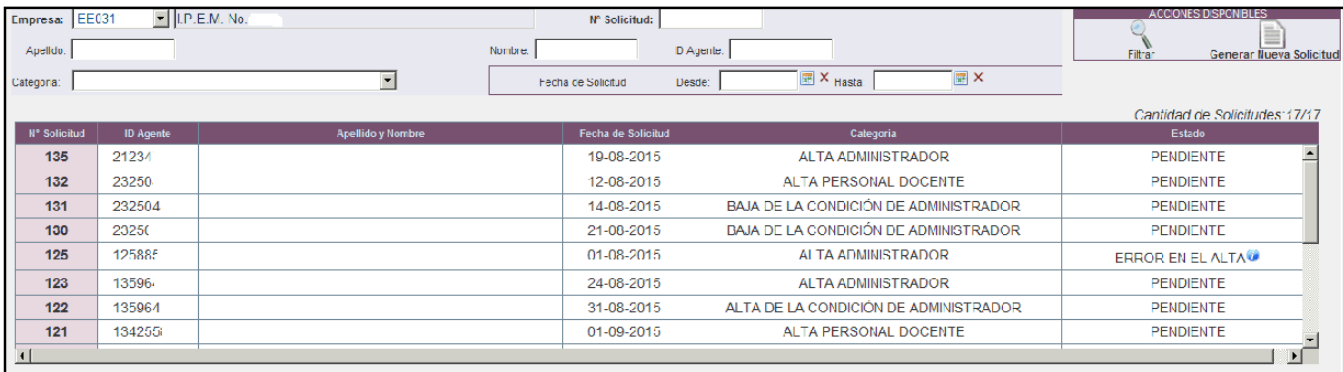

**EMPRESA:** en este campo se deberá seleccionar desde el listado desplegable la Empresa sobre la cual se desea buscar la solicitud.

**N° SOLICITUD:** en este apartado cuenta con la posibilidad de colocar el número de solicitud con la que realizó el pedido.

**APELLIDO:** posibilita filtrar a través del apellido del agente.

**NOMBRE:** posibilita filtrar a través del nombre del agente.

**ID AGENTE:** el usuario podrá realizar la búsqueda a través del ID RH de la persona involucrada.

**CATEGORÍA:** permite filtrar a partir de la categoría con la que se realizó la solicitud de alta en el Reloj.

**FECHA DE SOLICITUD:** a través de este campo, el usuario tiene la posibilidad de realizar la búsqueda de una solicitud indicando a través del calendario las fechas comprendidas entre los límites **"Desde"** y **"Hasta".** A modo de ejemplo: si desea buscar una solicitud correspondiente a la primer semana del mes de agosto deberá indicar **Desde: 03/08/2015 - Hasta: 07/08/2015.** 

Es relevante mencionar que el único filtro obligatorio es el código de empresa, es decir, que la búsqueda podrá realizarse con éxito aún completando este como único dato.

Luego de haber completado los filtros, para poder visualizar el listado de solicitudes realizadas y el estado en el que se encuentra cada una de ellas, deberá presionar el botón "**Filtrar**"

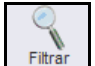

ubicado en el margen superior derecho de la pantalla.

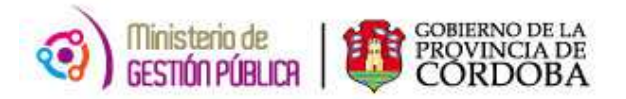

Como resultado del análisis realizado por el área competente, las mismas tendrán 4 (cuatro) Estados posibles mostrados en la siguiente tabla:

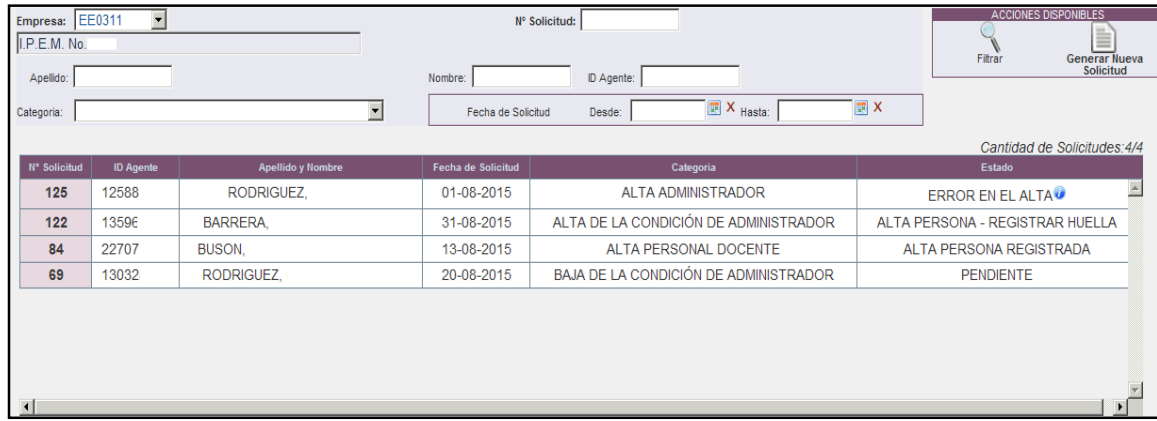

- **PENDIENTE:** si la solicitud se encuentra pendiente significa que está siendo analizada por el área competente y que aún no obtuvo un resultado. La misma deberá ser resuelta dentro de las 72 horas posteriores a ser generada, en caso contrario, el Usuario tendrá que realizar nuevamente la misma.
- **ALTA PERSONA REGISTRADA:** representa que la solicitud fue resuelta de manera positiva. Este estado hace referencia a aquellas personas que ya se encuentran registradas en la base de datos del reloj biométrico para las cuales se solicitó el alta en ese establecimiento en particular y no será necesario realizar el registro de huellas nuevamente en el reloj.
- **ALTA PERSONA REGISTRAR HUELLA:** quiere decir que el pedido fue aceptado. En este caso la persona no se encuentra registrada en la base de datos del reloj, por lo cual, el administrador del mismo deberá realizar el registro de la huella a fin de cargarla en dicha base (ver punto II ADMINISTRACIÓN DE ASISTENCIAS EN RELOJ BIOMÉTRICO pág. 11)
- **ERROR EN ALTA**: este estado se produce en aquellos casos en que la solicitud ha sido rechazada, ya sea porque el usuario ya se encuentra registrado o porque posee un error en alguno de sus campos. Para poder verificar el mismo, el usuario deberá oprimir el botón de información posicionado a la derecha del estado. De inmediato, el sistema informará el motivo por el cual se produjo el error a través de una pestaña emergente tal como la que se muestra en la siguiente página:

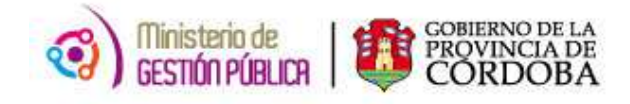

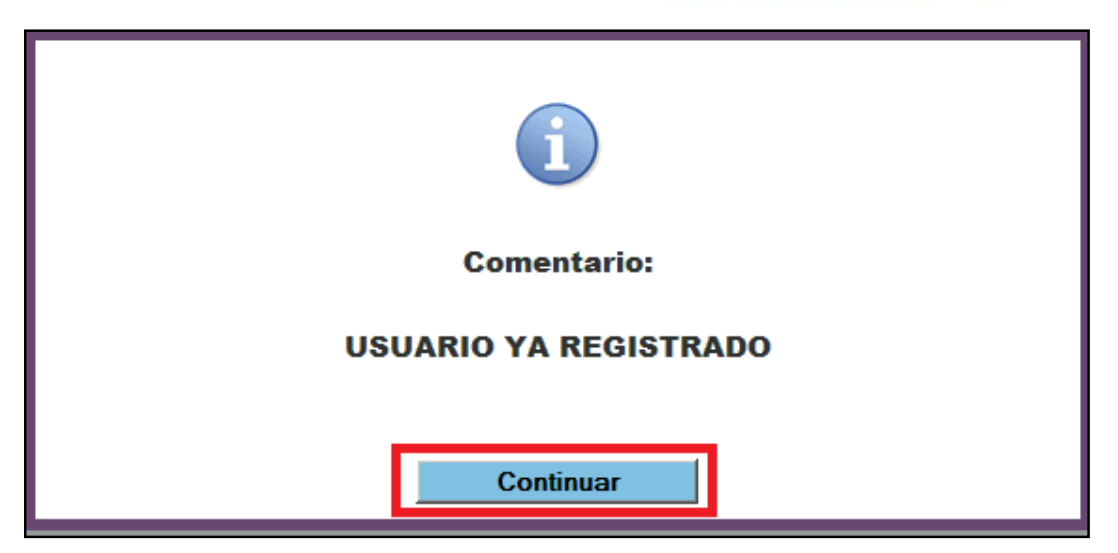

Para salir de ella, deberá presionar "Continuar".

Es importante aclarar que si el Usuario ya se encuentra registrado en la base de datos del reloj, **NO** será necesario volver a generar la solicitud para dicha persona. Para el caso en que el error se origine en datos incorrectos, deberá proceder a generar nuevamente la misma.

Por último, en caso de requerirlo, contará desde esta misma pantalla con la posibilidad de generar una nueva solicitud oprimiendo el siguiente botón IEY.

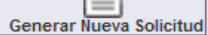

#### *B.3 Limpiar formulario*

A través de este botón el Director del Establecimiento contará con la posibilidad de borrar automáticamente todos los datos consignados en la Solicitud de Alta. Para ello deberá hacer click en la siguiente sección:

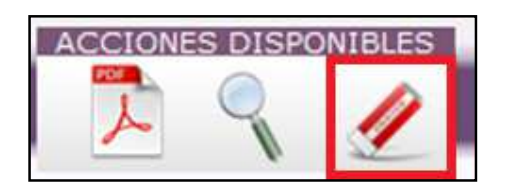

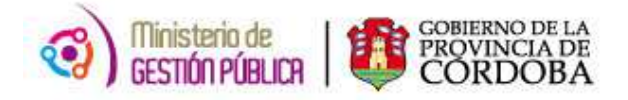

#### **II. ADMINISTRACIÓN DE ASISTENCIAS EN RELOJ BIOMÉTRICO**

#### A. RELOJ BIOMÉTRICO

El reloj biométrico contiene las siguientes secciones:

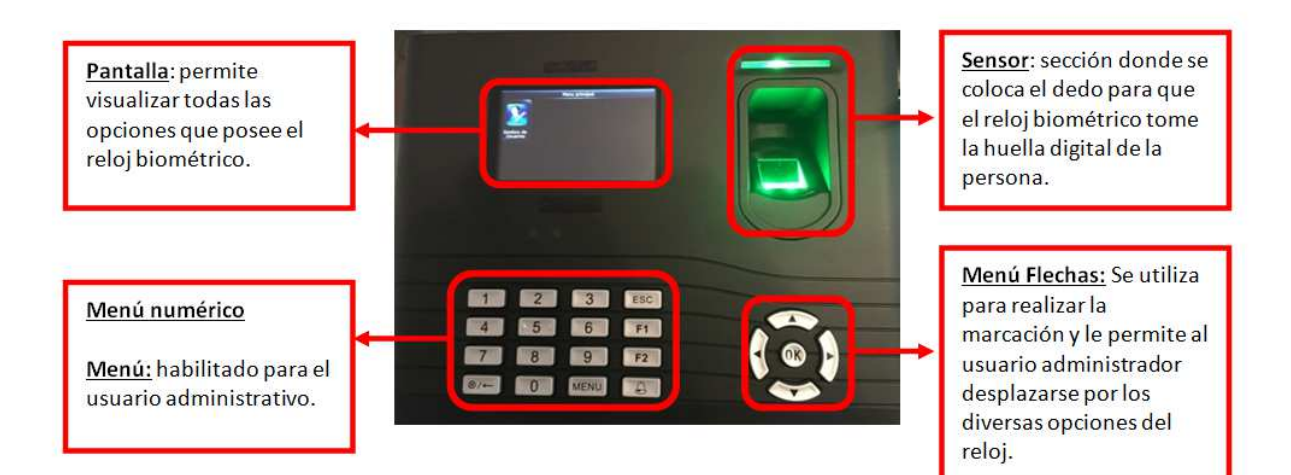

MENÚ FLECHAS

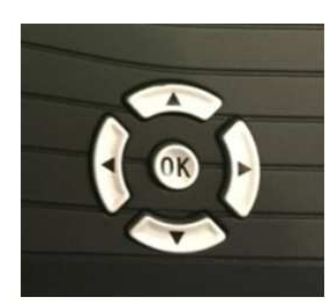

Se selecciona para marcar el INGRESO.

Se selecciona para marcar el EGRESO.

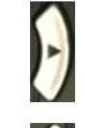

Se selecciona para marcar el EGRESO a un intervalo.

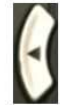

Se selecciona para marcar el INGRESO de un intervalo.

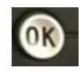

Se selecciona para ejecutar la opción seleccionada.

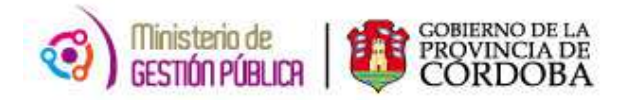

#### B. REGISTRO DE HUELLA

Para lograr la registración de la huella de una determinada persona en el reloj biométrico y finalizar con su enrolamiento, el usuario administrador debe realizar el siguiente procedimiento:

**Paso 1:** El usuario administrador selecciona el botón **"***MENU"* del grupo de botones que posee el reloj biométrico. A continuación coloca el dedo en el sensor para que el reloj pueda identificarlo como el usuario administrador.

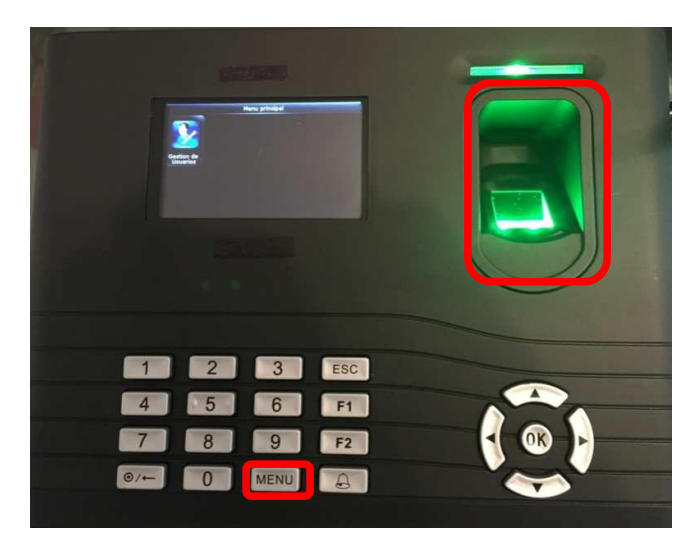

**Paso 2:** En la pantalla del reloj se visualiza la opción **"Gestión de Usuarios".** Para seleccionarla se presiona el botón *"OK"*.

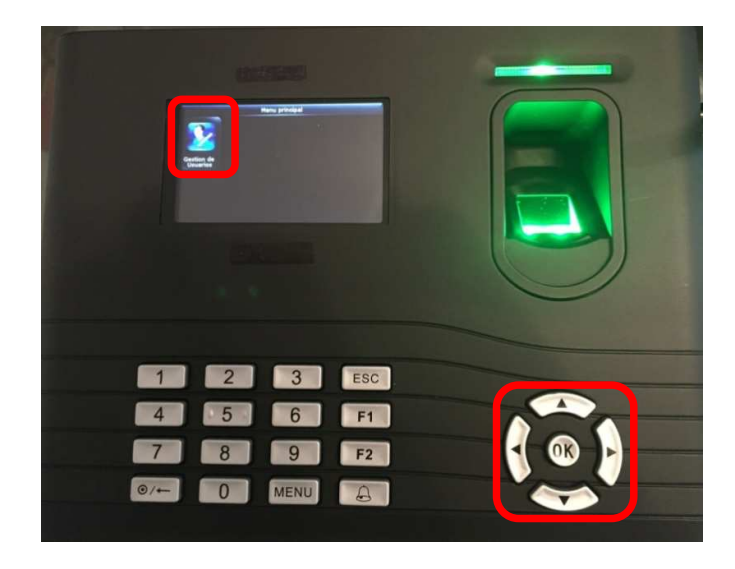

**Paso 3:** El reloj biométrico muestra la opción **"Todos los usuarios"**. Se selecciona presionando el botón *"OK"*.

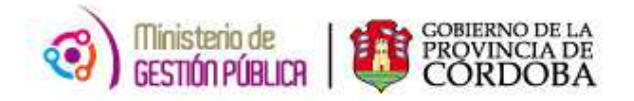

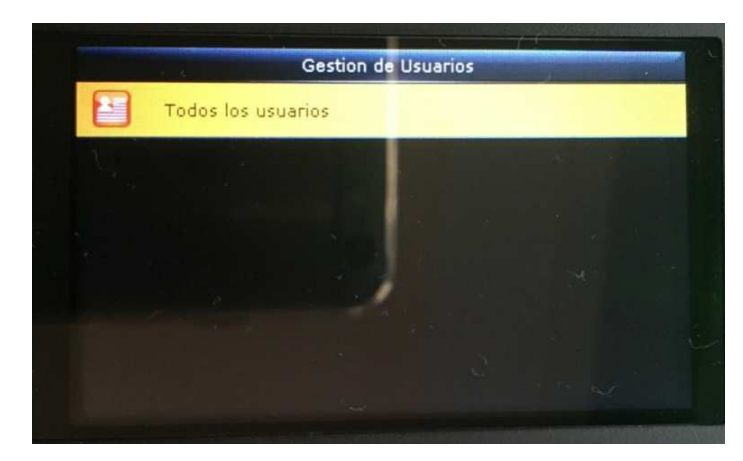

**Paso 4:** El sistema muestra todos los usuarios registrados. La pantalla del reloj biométrico refleja la siguiente información:

- ID del agente.
- Apellido y Nombre.
- Si posee o no la huella registrada. En caso que el usuario tenga registrado la huella,

el reloj biométrico muestra el símbolo **e** seguidamente del Apellido y Nombre.

• Específica se trata del usuario administrador.

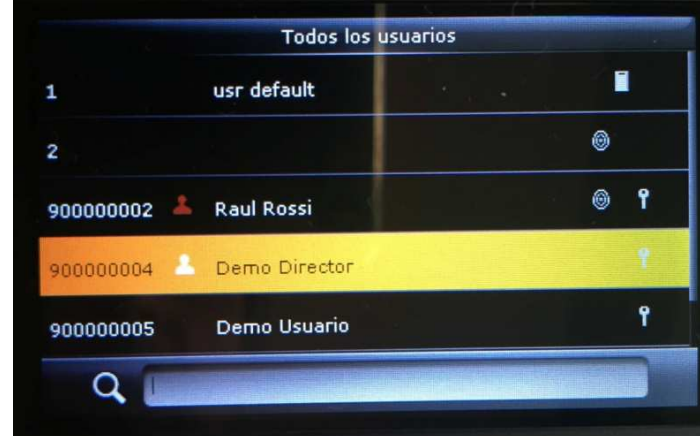

*\* El listado de los agentes se encuentra ordenado por ID del Agente.* 

El usuario administrador, al encontrar el agente buscado dentro del listado completo, debe seleccionar el mismo utilizando el botón *"OK".* 

**Paso 5:** Se despliega un menú con dos alternativas (**"Buscar"** y **"Borrar"**). Para registrar la huella se selecciona la alternativa **"Editar"** presionando el botón *"OK"***.**

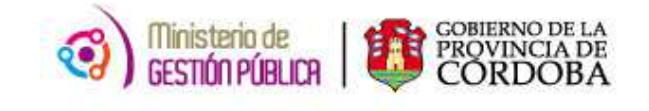

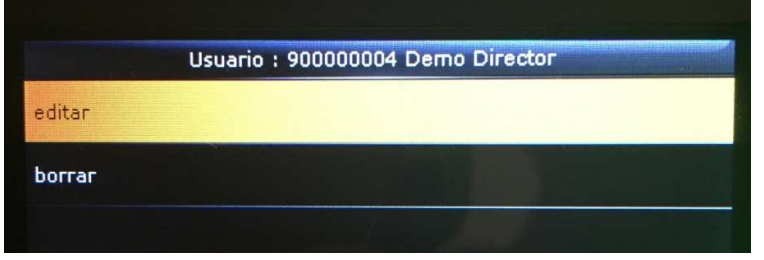

**Paso 6:** El reloj muestra la pantalla con los datos de la persona, e indica si posee o no huella registrada. Para registrar la misma, el usuario administrador debe seleccionar la opción **"huella"** del listado.

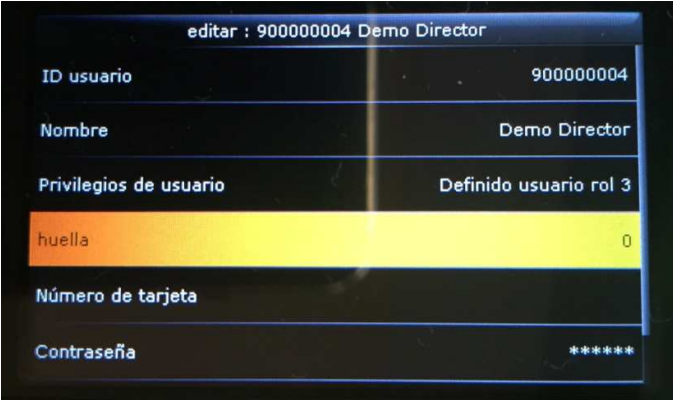

**Paso 7:** El reloj muestra una imagen de ambas manos del agente, otorgando un número distinto a cada dedo. El usuario administrador decide el dedo con el cual la persona realizará las marcaciones. Selecciona el dedo utilizando las flechas del menú y presiona el botón **"Ok"**.

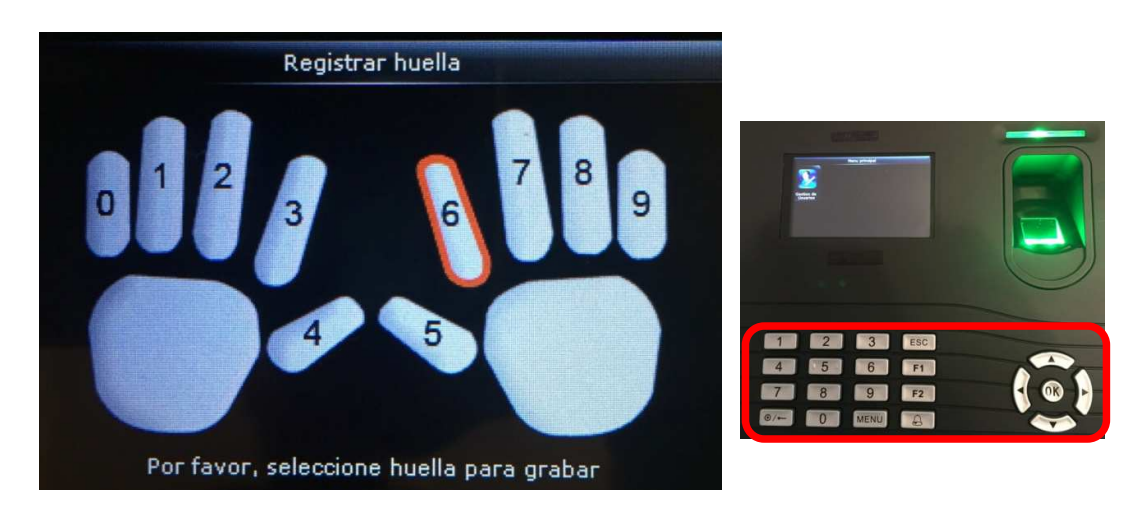

**Paso 8:** Al seleccionar el dedo al que se le registrará la huella, el reloj solicita colocar el dedo 3 veces sobre el sensor para que la quede registrada correctamente.

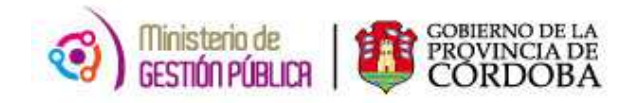

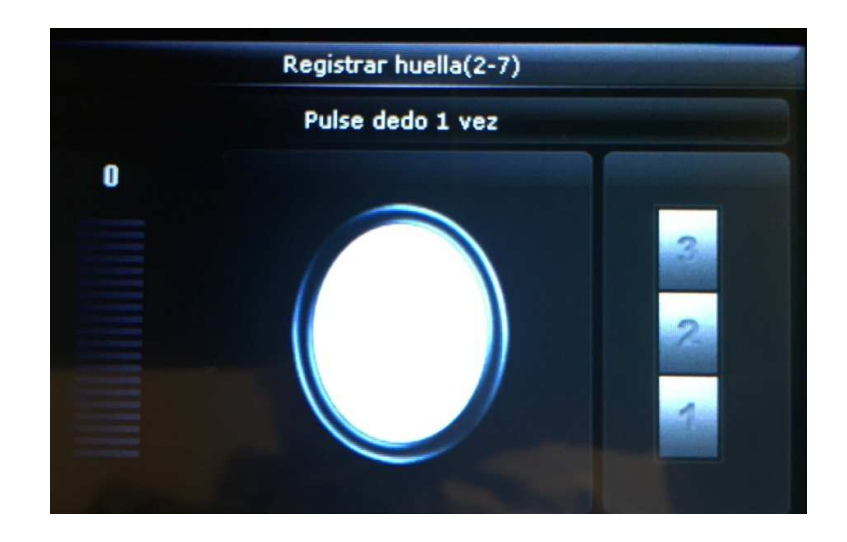

**Paso 9: U**na vez que el sistema registró correctamente la huella de la persona, la misma ya se encuentra habilitada para comenzar con la marcación.